# **Oracle Banking Digital Experience**

**Islamic Banking – Corporate Islamic Finance User Manual Release 19.2.0.0.0**

**Part No. F25153-01**

**December 2019**

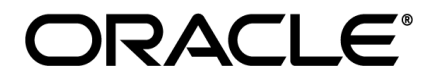

Islamic Banking – Corporate Islamic Finance User Manual December 2019

Oracle Financial Services Software Limited Oracle Park Off Western Express Highway Goregaon (East) Mumbai, Maharashtra 400 063 India Worldwide Inquiries: Phone: +91 22 6718 3000 Fax:+91 22 6718 3001 [www.oracle.com/financialservices/](http://www.oracle.com/financialservices/)

Copyright © 2019, Oracle and/or its affiliates. All rights reserved.

Oracle and Java are registered trademarks of Oracle and/or its affiliates. Other names may be trademarks of their respective owners.

U.S. GOVERNMENT END USERS: Oracle programs, including any operating system, integrated software, any programs installed on the hardware, and/or documentation, delivered to U.S. Government end users are "commercial computer software" pursuant to the applicable Federal Acquisition Regulation and agency-specific supplemental regulations. As such, use, duplication, disclosure, modification, and adaptation of the programs, including any operating system, integrated software, any programs installed on the hardware, and/or documentation, shall be subject to license terms and license restrictions applicable to the programs. No other rights are granted to the U.S. Government.

This software or hardware is developed for general use in a variety of information management applications. It is not developed or intended for use in any inherently dangerous applications, including applications that may create a risk of personal injury. If you use this software or hardware in dangerous applications, then you shall be responsible to take all appropriate failsafe, backup, redundancy, and other measures to ensure its safe use. Oracle Corporation and its affiliates disclaim any liability for any damages caused by use of this software or hardware in dangerous applications.

This software and related documentation are provided under a license agreement containing restrictions on use and disclosure and are protected by intellectual property laws. Except as expressly permitted in your license agreement or allowed by law, you may not use, copy, reproduce, translate, broadcast, modify, license, transmit, distribute, exhibit, perform, publish or display any part, in any form, or by any means. Reverse engineering, disassembly, or decompilation of this software, unless required by law for interoperability, is prohibited.

The information contained herein is subject to change without notice and is not warranted to be error-free. If you find any errors, please report them to us in writing.

This software or hardware and documentation may provide access to or information on content, products and services from third parties. Oracle Corporation and its affiliates are not responsible for and expressly disclaim all warranties of any kind with respect to third-party content, products, and services. Oracle Corporation and its affiliates will not be responsible for any loss, costs, or damages incurred due to your access to or use of third-party content, products, or services.

<span id="page-2-0"></span>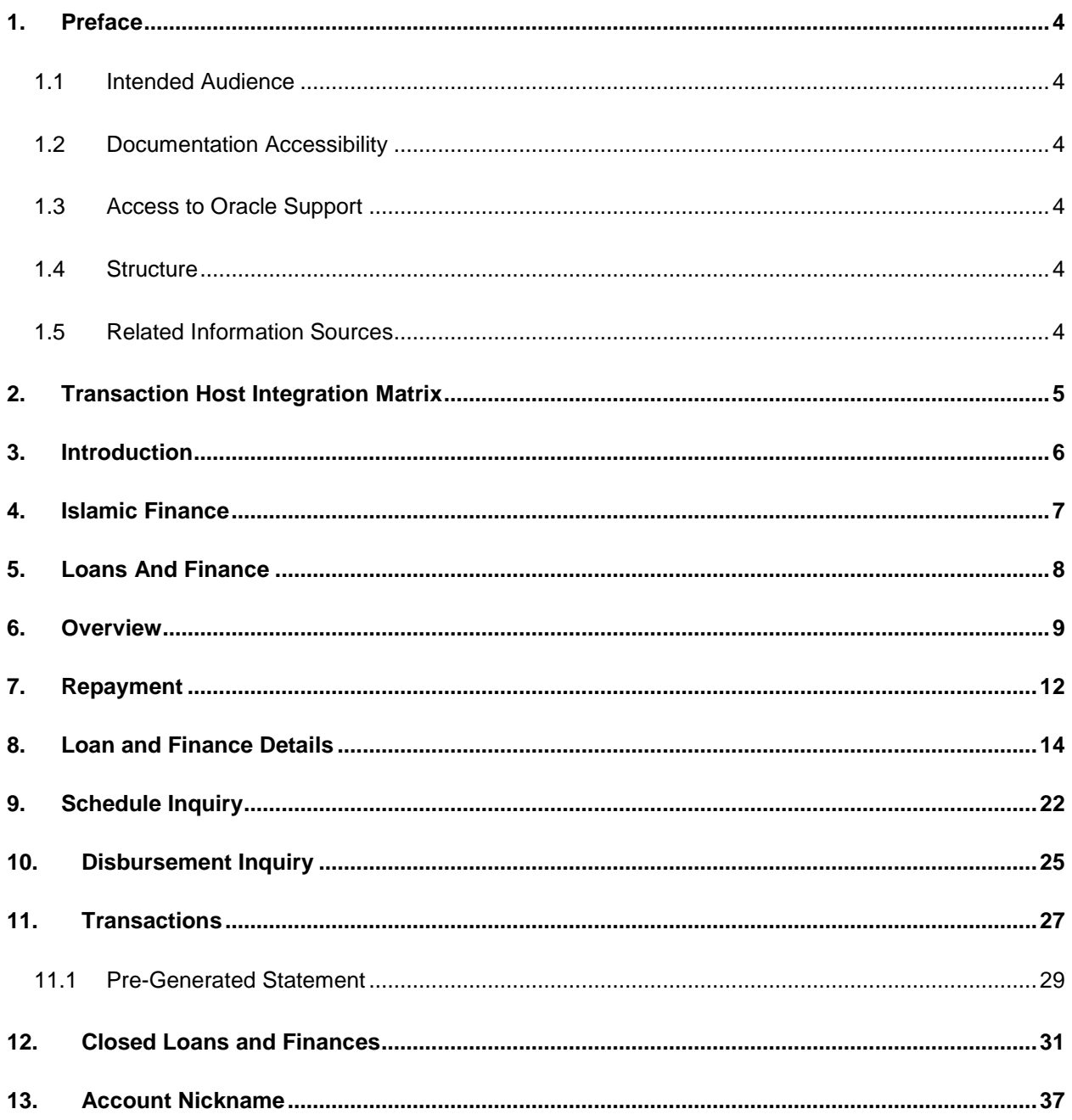

# **Table of Contents**

# <span id="page-3-0"></span>**1. Preface**

### <span id="page-3-1"></span>**1.1 Intended Audience**

This document is intended for the following audience*:*

- Customers
- **Partners**

### <span id="page-3-2"></span>**1.2 Documentation Accessibility**

For information about Oracle's commitment to accessibility, visit the Oracle Accessibility Program website at<http://www.oracle.com/pls/topic/lookup?ctx=acc&id=docacc>.

### <span id="page-3-3"></span>**1.3 Access to Oracle Support**

Oracle customers have access to electronic support through My Oracle Support. For information, visit

http://www.oracle.com/pls/topic/lookup?ctx=acc&id=info or visit

http://www.oracle.com/pls/topic/lookup?ctx=acc&id=trs if you are hearing impaired.

### <span id="page-3-4"></span>**1.4 Structure**

This manual is organized into the following categories:

*Preface* gives information on the intended audience. It also describes the overall structure of the User Manual.

*Introduction* provides brief information on the overall functionality covered in the User Manual.

The subsequent chapters provide information on transactions covered in the User Manual.

Each transaction is explained in the following manner:

- Introduction to the transaction
- Screenshots of the transaction
- The images of screens used in this user manual are for illustrative purpose only, to provide improved understanding of the functionality; actual screens that appear in the application may vary based on selected browser, theme, and mobile devices.
- Procedure containing steps to complete the transaction- The mandatory and conditional fields of the transaction are explained in the procedure.

If a transaction contains multiple procedures, each procedure is explained. If some functionality is present in many transactions, this functionality is explained separately.

### <span id="page-3-5"></span>**1.5 Related Information Sources**

For more information on Oracle Banking Digital Experience Release 19.2.0.0.0, refer to the following documents:

- Oracle Banking Digital Experience Licensing Guide
- Oracle Banking Digital Experience Installation Manuals

# <span id="page-4-0"></span>**2. Transaction Host Integration Matrix**

### **Legends**

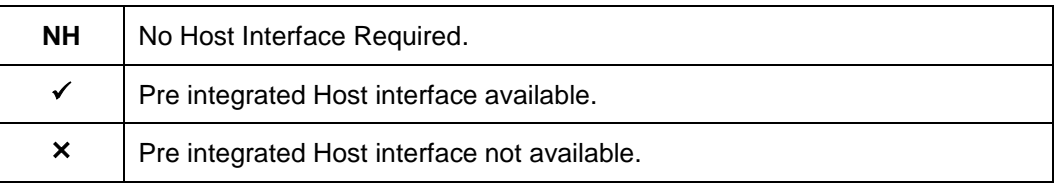

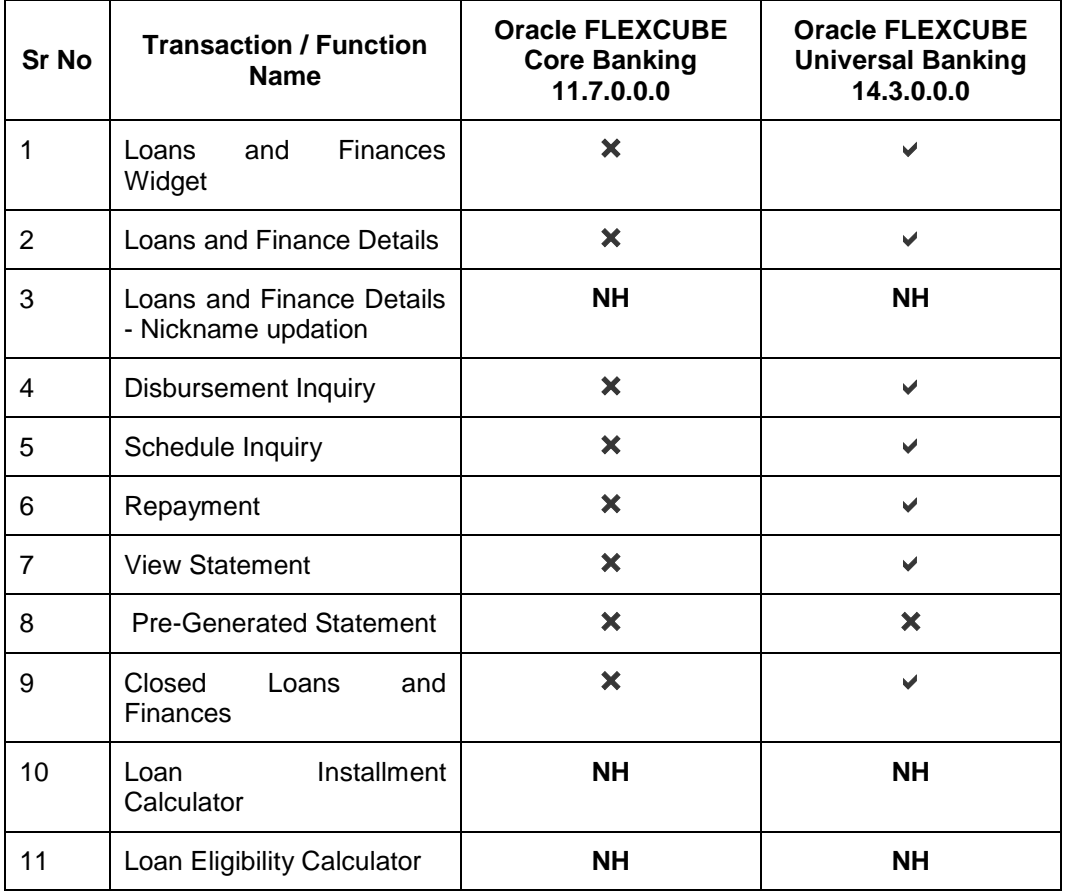

### <span id="page-5-0"></span>**3. Introduction**

Islamic Banking is a banking system that is based on the principles of Shariah (Islamic law) and guided by the Islamic economics. The Shariah Laws provide guidance on each and every aspect of human life, and the laws which govern and guide financial and commercial transactions define Islamic Banking activities.

Although Islamic banking may seem similar to conventional banking, the two differ conceptually. One key difference is that in conventional banking, banks earn their money by charging interest and fees for services, whereas in Islamic banking, banks earn their money by profit and loss sharing, trading, leasing, charging fees for services rendered, and so on.

The OBDX corporate banking modules cater to Islamic accounts as well. Users of an Islamic bank, can view the account details, inquire schedule details or disbursement details in case of loan accounts, repay loans, and more using the portal.

A user can either have only Islamic accounts or only conventional accounts or a mix of both types of accounts. The portal caters to each case. If the customer has both conventional loan accounts and Islamic loan accounts under the same ID and password, he will have a consolidated view of all accounts on logging.

The loan accounts widget has a representation of both conventional and Islamic accounts. This is also true for enquiry and transaction screens. While initialing any transaction or payment, the user selects either an Islamic account or a conventional account, grouped under the respective labels.

The labels on the different pages / screens, for Islamic accounts, reflect the nomenclature as per and in accordance with Islamic banking requirements.

### <span id="page-6-0"></span>**4. Islamic Finance**

Customers can avail Islamic Finance and details of the same can be accessed online. The Islamic financing module enables the customer to view details of Islamic financing, transaction activities, repayments done, repayment schedule and the available profit percentage for various Islamic finances, both active and closed. Customers can make partial or full repayment for an Islamic finance.

The labels have been adjusted and rechristened for Islamic Finance and are in accordance to the Islamic Banking requirements.

# <span id="page-7-0"></span>**5. Loans And Finance**

Islamic Finance is an amount of money that is financed by the bank for a certain period of time. Banks charge profit rate for the amount financed. Hence, Islamic Finance accounts are valuable income generating assets for banks. It is therefore important for banks to enrich the end user's servicing experience so as to increase user satisfaction and retention. In order to achieve this, banks are constantly making efforts to enhance the digital banking experience for their customers by introducing and revamping servicing features on the digital platform.

The application provides a platform by which banks are able to offer their users an enriching digital banking experience in servicing their customers.

Users can manage their banking requirements efficiently and effectively through the OBDX selfservice channels. The loans and finances module offers users a host of services that include, but are not limited to, viewing their account details, schedules and balances and also the facility to make repayments.

#### **Features Supported In Application**

The loans and finances module of the OBDX application supports the following features:

- Loans Widget
- View Loan and Finance Details
- Repayment
- Disbursement Inquiry
- View Repayment Schedule
- Account Statements
- View Closed Accounts

#### **Pre-requisites**

- Transaction access is provided to corporate user.
- Islamic Finance accounts are maintained in the core banking system under a party ID mapped to the user.

### <span id="page-8-0"></span>**6. Overview**

The corporate overview/dashboard page displays an overview of the user's holdings with the bank as well as links to various transactions offered to the user. The 'My Accounts' widget displays the user's holdings in each account type such as Current and Savings Accounts, Term Deposits, Loans and Finances and Credit Cards. On clicking on any account type record, the widget displaying details specific to that account type is displayed. One such widget is the Loans and Finances widget which is displayed on selection of account type, 'Loans' under the My Accounts widget.

The loans and finances widget has been designed to showcase the lending profile of a user. By viewing the loans and finances widget, the user should be able to gain an insight into the current position of the finances he holds with the bank.

Click on individual components of cards in Loans and Finances widget to view in detail. Each card shows a summary of the account with the account number, account status, remaining amount and type of product under which lending is done.

#### **How to reach here:**

*Toggle menu > Accounts > Loans and Finances > Overview*

### **Loans and Finances Overview**

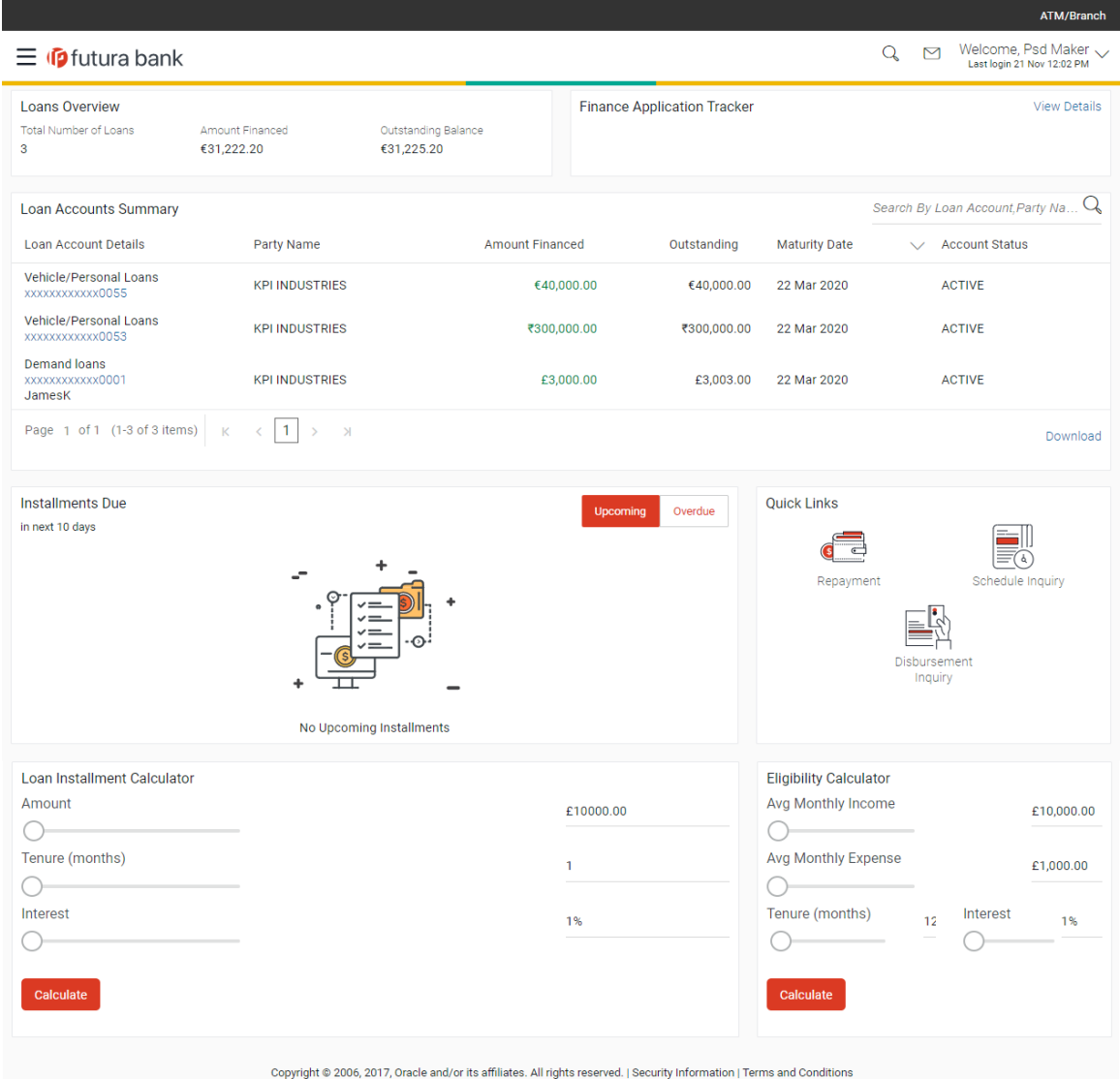

#### **Loan and Finances Overview**

Loans and Finances Overview page showcases the following:

#### **Loan Accounts Summary**

The loans and finances widget provides the user with the option to view the summary of both the active loans and closed loans and finances individually. On selecting the status option 'Active', all the active accounts of the user held with the bank are listed down. Each account is displayed along with the outstanding amount, the party name, the finances offered name, as well as the type of loan i.e. Islamic. The user is able to view further details and perform various tasks on any loan and finances account by selecting a specific account from the widget.

#### **Quick Links**

It provides the facility for users to access all the important features like.

- Repayment
- Schedule Inquiry
- Disbursement Inquiry

#### **Eligibility Calculator:**

The loans and finances widget also contains a link by clicking on which the user can navigate to the loan / finances eligibility calculator. This calculator enables users to compute the amount of loan they are eligible for based on certain criteria.

**Note:** This feature is currently available for conventional loans only.

#### **Installment Calculator:**

In addition to the link provided to navigate to the loan /finances eligibility calculator, the loans and finances widget also contains a link by which the user can navigate to the loan installment calculator. The installment calculator enables the user to identify the installment amount payable on a loan of a certain amount for a specific duration.

**Note:** This feature is currently available for conventional loans only.

# <span id="page-11-0"></span>**7. Repayment**

Customers can make a payment equal to the installment amount, lower than or more than the installment amount of the finance account. If the amount is higher than the installment amount, it can be considered as partial payoff or full settlement (depending upon the penalties and charges settings at the host).

Note: If customer makes a payment equal to the total outstanding financed amount (inclusive of arrears), it may lead to settlement of the finance account, depending upon the configuration (premature penalty/any charges) at the host system.

#### **How to reach here:**

*Toggle menu > Accounts > Loans and Finances > Repayment OR*

*Dashboard > Loans and Finances widget > Loan Accounts Summary > Loan account number > Loan and Finance Details > Quick Links > Repayment*

#### **Repayment**

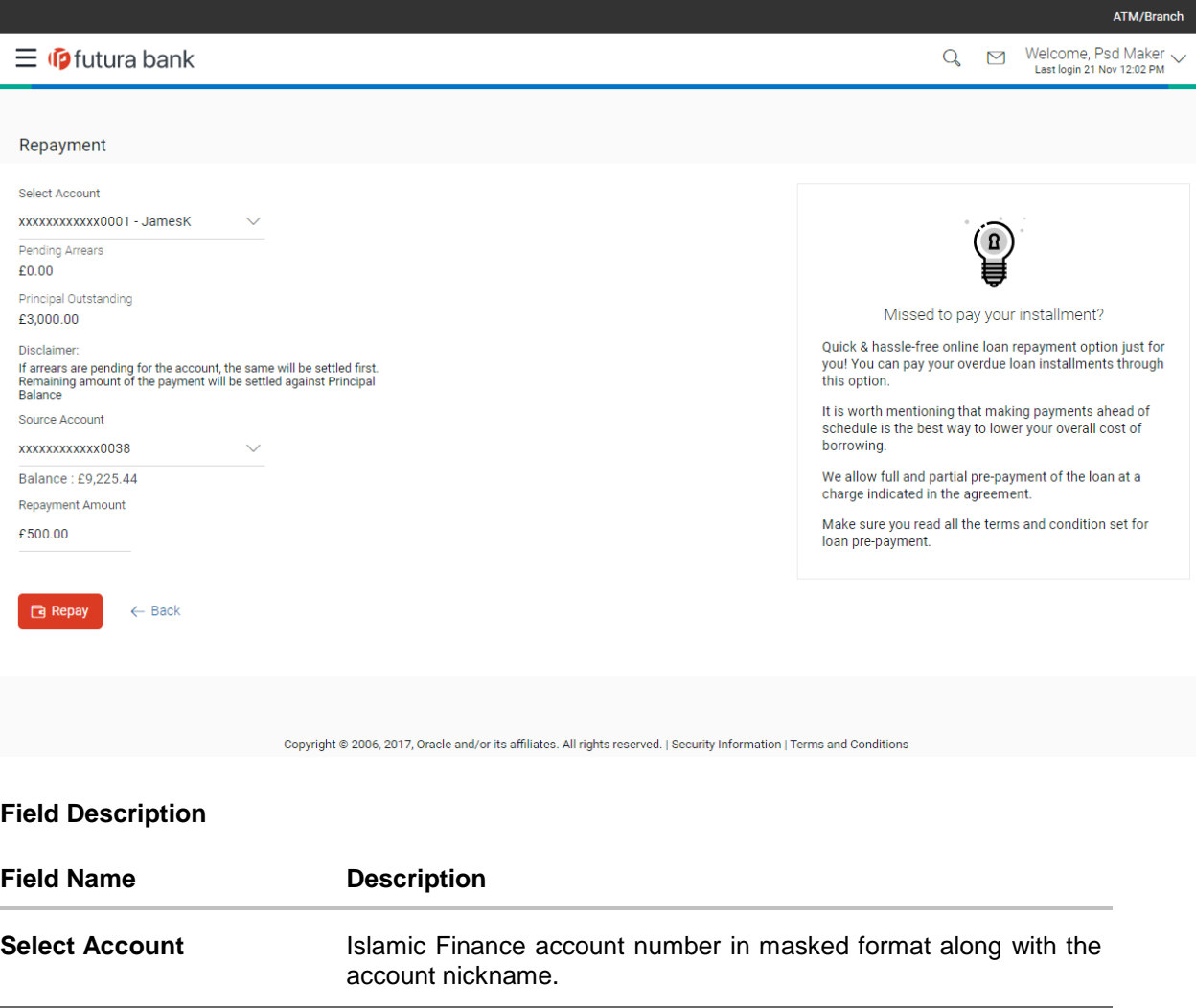

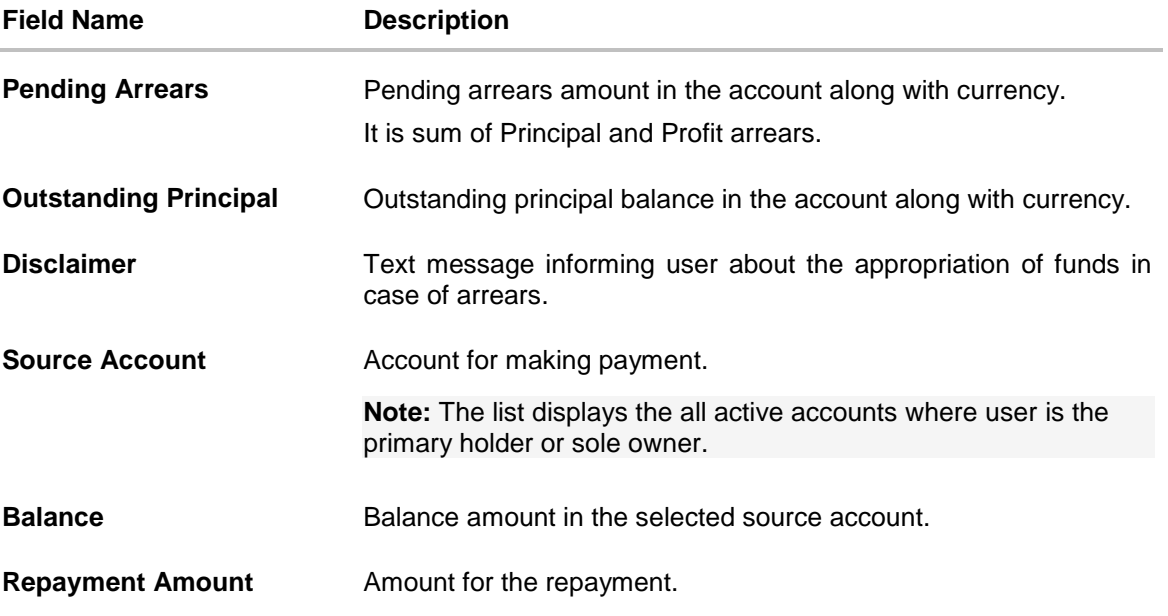

#### **To repay the loan:**

- 1. In the **Repayment** page, select the loan account to be repaid, from the **Select Account** list.
- 2. From the **Source Account** list, select the account from which the repayment amount must be taken.
- 3. In the **Repayment Amount** field, enter the payment amount.
- 4. Click **Repay**. OR Click **Back** to go to the previous screen.
- 5. The **Review** screen appears. Verify the details, and click **Confirm**. OR Click **Cancel** to cancel the transaction. OR

Click **Back** to go to the previous screen.

- 6. The success message appears, along with the reference number.
- 7. Click **Go To Account Details** to go to the account details screen. OR Click **Go To Dashboard** to go to the Dashboard.

### **FAQ**

#### **1. Can I make partial prepayment towards my finance account using the repayment option?**

This depends on the features of the loan you have applied for. If enabled, you will be subject to pre-payment charges applicable as per product type.

## <span id="page-13-0"></span>**8. Loan and Finance Details**

The Loans and Finances details page displays important information pertaining to Islamic Finance account such as the net outstanding balance and the names of all the account holders, important dates associated with the Islamic Finance such as the opening date and maturity date, the current status, profit rate and the branch in which the finance is held.

- Account Details This section displays the basic details about the loan such as the opening date, maturity date, current status, etc.
- Financing Details This section comprises of information such as the financed amount, financed amount disbursed, the amount repaid till date and the outstanding finances.
- Repayment This section displays repayment details that comprise of finance payment frequency, repayment mode and the profit rate for advance payment, profit rate for late payment.
- Installments This section displays loan installment details such as the financing tenure, total installments, the number of installments remaining as well as the next installment date and amount.
- Arrears This section displays information pertaining to arrears including amount of principal arrears, installment arrears, bank profit due and any other fees applicable.

#### **How to reach here:**

*Dashboard > Loans and Finances widget > Loan Accounts Summary > Loan account number > Loan and Finance Details*

#### **Loan and Finance Details**

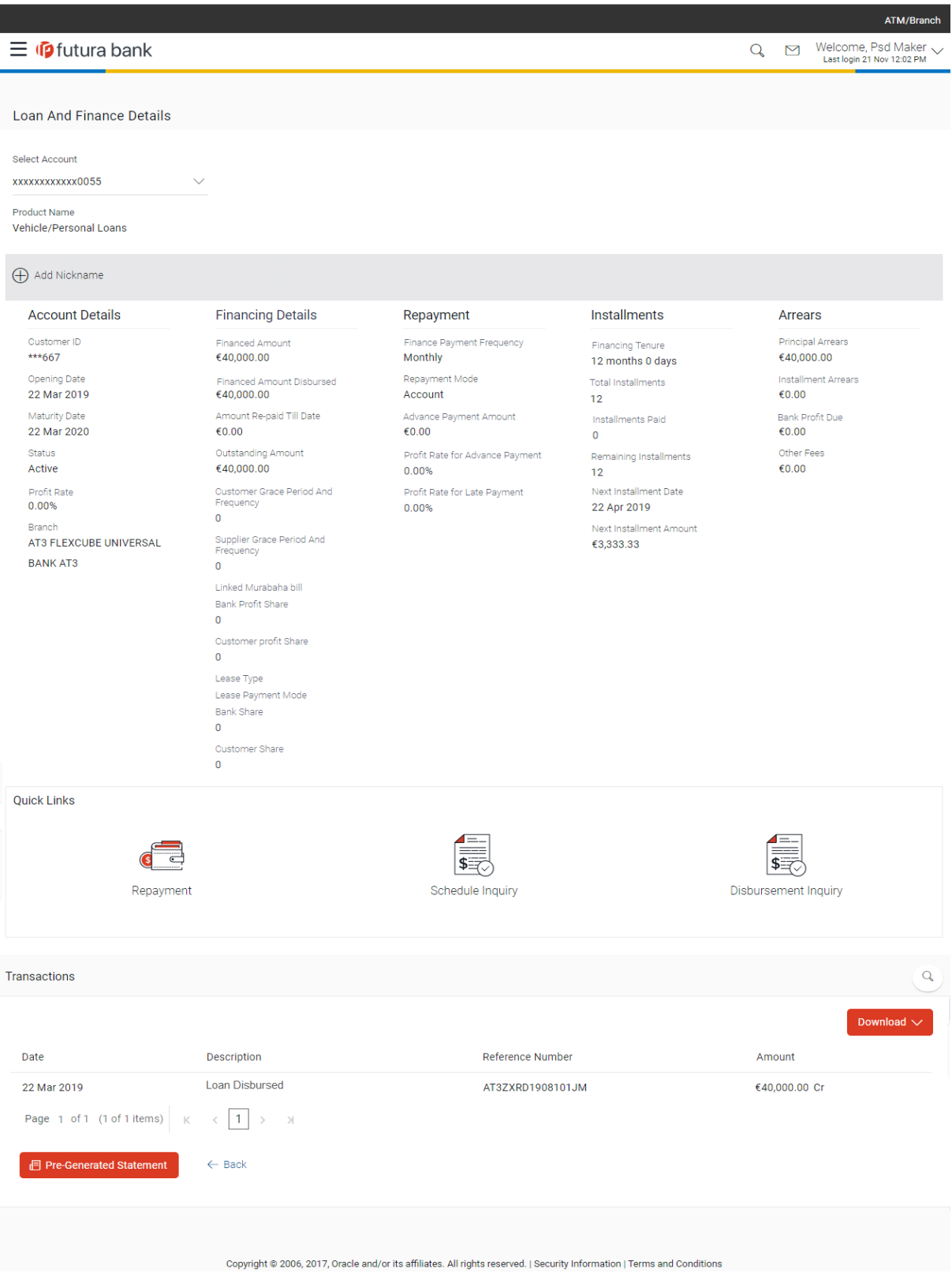

#### **Field Description**

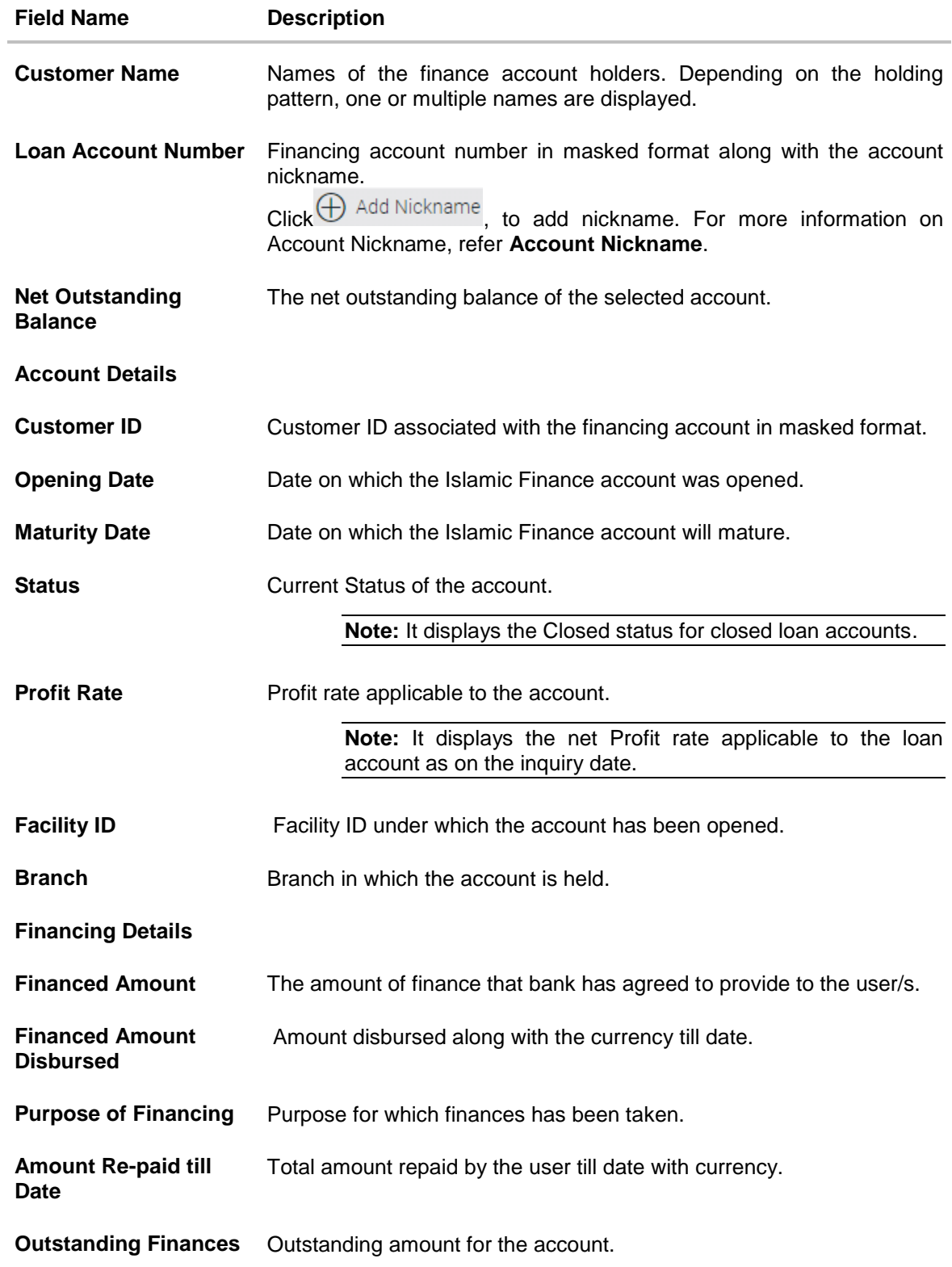

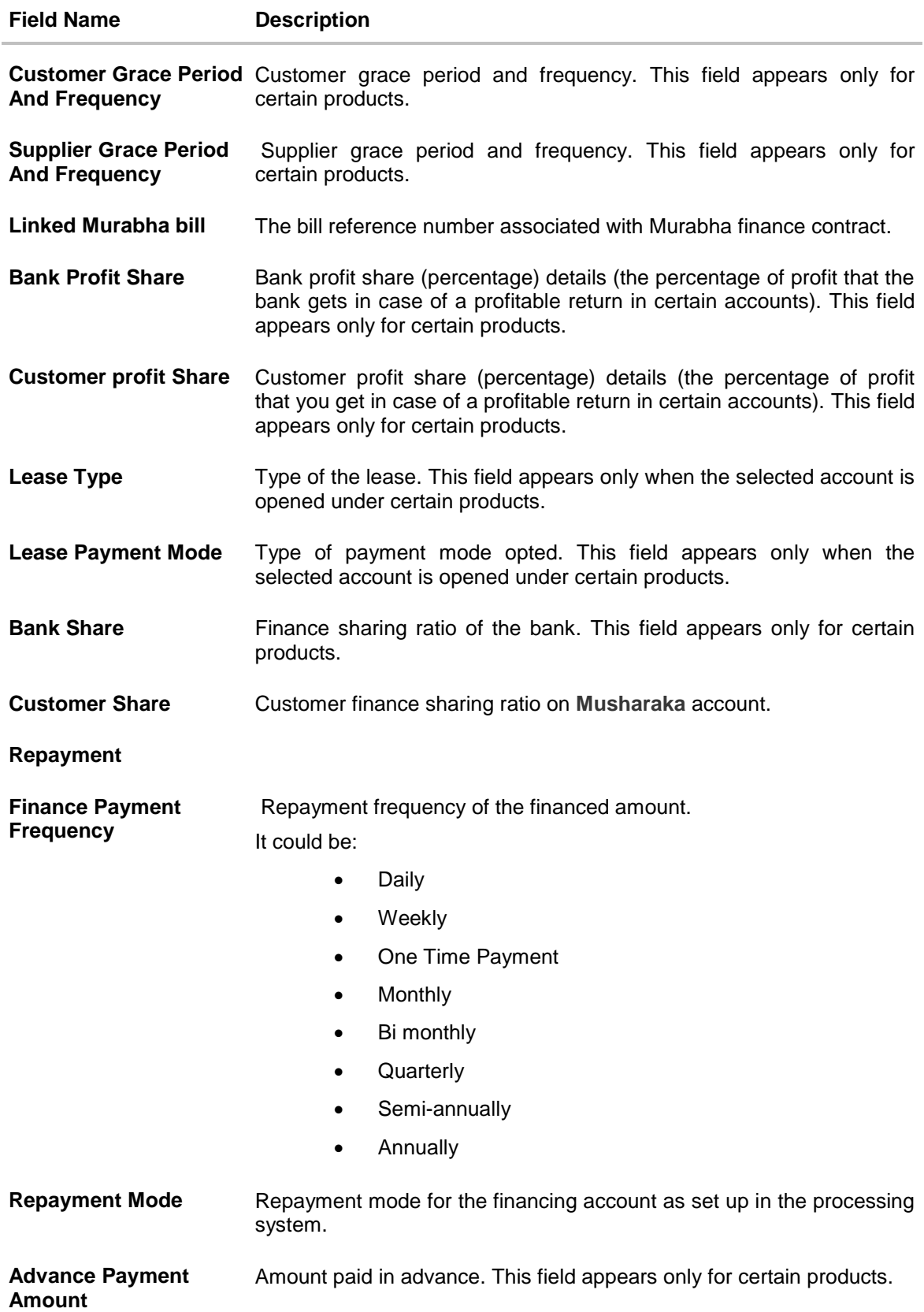

![](_page_17_Picture_152.jpeg)

### **The following actions can be performed on the loan account from the Loan and Finance Details page:**

1. To download the transactions performed on the loan account:

- a. In the **Transactions** section, click **Download** to download the transaction summary in a specific format.
- 2. To search for specific transactions:
	- a. Click <sup>\6</sup> in the **Transactions** section. The **Transactions** page for the particular account appears.
	- b. Enter the appropriate search criteria.
	- c. Click **Search**. Based on search criteria search result appears. OR Click **Reset** to clear the entered details. OR Click **Back** to navigate to the previous screen.

#### **Transactions -Search Criteria**

![](_page_18_Picture_108.jpeg)

![](_page_19_Picture_158.jpeg)

3. To obtain a pre-generated statement:

a. In the Loan and Finance Details page, click **Pre-Generated Statement.**

4. Click **Back** to navigate to the previous screen.

You can also perform the following account related transactions using the **Loan Details- Quick Links** section:

- To make a repayment in the loan account, click **Loan Repayment**.
- To view loan repayment schedule, click **Schedule Inquiry**.
- To view disbursement details, click **Disbursement Inquiry**.

**Note**: To navigate to **Overview** screen, click **Back**.

# <span id="page-21-0"></span>**9. Schedule Inquiry**

Through this feature, the user is able to gain an understanding of the loan repayment life cycle. This page displays details of each installment including the profit and principal amounts along with any charges if applicable, and the total installment amount due on each specific date throughout the loan tenure.

The user is able to identify important information such as the frequency in which repayment installments are made, the total number of installments and the number of installments paid and those that are pending.

#### **How to reach here:**

*Toggle menu > Accounts > Loans and Finances > Schedule Inquiry OR*

*Dashboard > Loans and Finances widget > Loan Accounts Summary > Loan account number > Loan and Finance Details > Quick Links > Schedule Inquiry*

#### **Schedule Inquiry**

![](_page_21_Picture_75.jpeg)

Copyright @ 2006, 2017, Oracle and/or its affiliates. All rights reserved. | Security Information | Terms and Conditions

#### **Field Description**

![](_page_22_Picture_137.jpeg)

#### **Graphical Representation**

The Islamic Finance schedule is displayed in graphical form.

![](_page_22_Picture_138.jpeg)

#### **To view the loan schedule:**

- 1. In the **Date Range** field, select the period for which the loan schedule is to be viewed. Based on the selected period, the schedule summary appears with details such as profit, charges, installment, unpaid installment, and so on. To view the next set of entries in the schedule of the account, click on the pagination options available.
- 2. Click  $\mathbb T$  Download PDF to download the details in .pdf format.

# <span id="page-24-0"></span>**10. Disbursement Inquiry**

Disbursement of the finance amount depends on the type of Islamic Finance product availed by the user.

In case of loan disbursements, the user needs to know the disbursement details of the account. This feature allows the user to view the disbursement details such as financed disbursed amount, disbursal date and financed amount. It helps the user to analyze the current position of the finance as to how much is disbursed and how much is yet to be disbursed

#### **How to reach here:**

*Toggle menu > Accounts > Loans and Finances > Disbursement Inquiry OR*

*Dashboard > Loans and Finances widget > Loan Accounts Summary > Loan account number > Loan and Finance Details > Quick Links > Disbursement Inquiry*

#### **Disbursement Inquiry**

![](_page_24_Picture_102.jpeg)

#### **Field Description**

![](_page_24_Picture_103.jpeg)

![](_page_25_Picture_85.jpeg)

# **FAQ**

í,

 $\overline{a}$ 

### **1. Can I inquire about partial disbursements in my Finance Account?**

Yes, you can inquire partial disbursements using the disbursement inquiry function.

# <span id="page-26-0"></span>**11. Transactions**

Users should be able to keep track of transactions on their loan and finance accounts. The Transactions section allows the user to view details of all transactions made in their finance accounts. This section displays all debit and credit entries along with the transaction amount and reference details.

Transaction filters are provided to enable search based on certain criteria. A user can search transactions on the basis of date range and transaction type (debit only, credit only or both).

Transaction details are fetched online and displayed on the screen. The transaction details can also be downloaded if required.

#### **How to reach here:**

*Dashboard > Loans and Finances widget > Loan Accounts Summary > Loan account number > Loan and Finance Details > Transactions > Search icon*

#### **Transactions**

![](_page_26_Picture_80.jpeg)

#### **Field Description**

![](_page_27_Picture_174.jpeg)

The following transactions summary appears once you enter the search criteria and click the **Search** button.

![](_page_27_Picture_175.jpeg)

#### **To filter and search for transactions performed on the loan account:**

- 1. Click  $\rightarrow$  in the Transactions section in the Loan and Finance Details page. The Transactions page appears.
- 2. In the **Transactions** page, select the appropriate option from the **Search By** list.
- a. If you select the **Date Range** option, then enter the dates in the **Date From** and **To** fields.
- 3. If you have the reference number of a specific transaction, enter it in the **Reference Number** field.
- 4. From the **Transaction Type** list, select the appropriate option to further narrow the search.
- 5. Click **Search**. Based on selected criteria, the transactions appear. OR Click **Reset** to reset the search criteria entered. OR Click **Back** to go to the previous screen.
- 6. Click **Download** to download the transaction details in .pdf format.

### <span id="page-28-0"></span>**11.1 Pre-Generated Statement**

Pre-generated statements are statements that have already been generated by the core banking application, for an account. Through this option, the user can view a statement that was generated previously – he may want to do this if he has missed a past statement for some reason. (Like accidentally deleting e-statements or misplacing his mail in case of a physical copy).

#### **How to reach here:**

*Dashboard > Loans and Finances widget > Loan Accounts Summary > Loan account number > Loan and Finance Details > Pre-Generated Statement*

![](_page_28_Picture_158.jpeg)

#### **Pre-Generated Statement**

**Field Description**

![](_page_28_Picture_159.jpeg)

#### **Field Name Description**

**Select a period to download your pre-generated statements.**

![](_page_29_Picture_130.jpeg)

![](_page_29_Picture_131.jpeg)

#### **To request a pre-generated statement:**

- 1. In the **Loan and Finance Details** page of a specific loan account, click **Pre-Generated Statement** in the **Transactions** section. The Pre-Generated Statement pop-up screen appears.
- 2. From the **Year** list, select the start year of the account statement.
- 3. From the **Month** list, select the month of the account statement.
- 4. Click **Search.** The statements for that period appear.
- 5. Click the **PDF** link to download the required statement.

# <span id="page-30-0"></span>**12. Closed Loans and Finances**

Users should be able to view details of all loans held with the bank including those that are currently closed. The loans overview page displays the account status of all the loans, both active and closed. The user can view additional details of closed loans by clicking on the account number link. The account details page of closed accounts displays information similar to that of active loans.

**Note:** The features like **Repayment**, **Schedule**, and **Disbursement Details** are not available for closed loan accounts.

#### **How to reach here:**

*Toggle menu > Accounts > Loans and Finances > Overview > Loan Accounts Summary*

#### **To view closed loan and finances card details:**

1. All the closed loans and finances accounts appear with the **Account Status** as **Closed** in the **Loan Accounts Summary** section, in the loans and finances Overview page.

#### **Closed Loans and Finances Accounts in the Overview Page**

![](_page_30_Picture_140.jpeg)

#### **Field Description**

![](_page_30_Picture_141.jpeg)

![](_page_31_Picture_68.jpeg)

2. Click on a closed loan account number link to view the details of that particular loan. The **Loan and Finance Details** screen appears.

#### **Closed Loan and Finance Details**

![](_page_31_Picture_69.jpeg)

#### Back to Dashboard

Copyright @ 2006, 2017, Oracle and/or its affiliates. All rights reserved. | Security Information | Terms and Conditions

#### **Field Description**

![](_page_32_Picture_151.jpeg)

![](_page_33_Picture_170.jpeg)

![](_page_34_Picture_168.jpeg)

![](_page_35_Picture_54.jpeg)

**Note:** All the products are fetched by this application, as available and maintained at host.

# <span id="page-36-0"></span>**13. Account Nickname**

User can assign a specific name to a current or savings account. This is done as user's wish to remember accounts with a particular name instead of account numbers. Once a nickname is assigned to an account, it is displayed on various transactions instead of the standard account description. This option also allows user to modify or delete the nickname whenever required.

#### **To add nickname to account:**

- 1. Click  $\bigoplus$  Add Nickname, to add nickname to an account.
- 2. In the **Add Nickname** field, enter the nickname you want to use.

#### **Add Nickname- Example**

![](_page_36_Picture_103.jpeg)

#### **Field Description**

![](_page_36_Picture_104.jpeg)

3. Click  $\Box$  to save your changes. Nicknames will be displayed on various transactions instead of the standard account description.

#### **To edit / delete nickname to account:**

### **Add Nickname - Edit/ Delete**

j.

![](_page_37_Picture_50.jpeg)